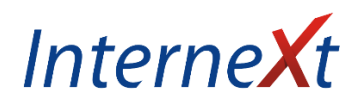

## Nastavení IP adres do routeru Netis

Přívodní internetový kabel zapojte do portu označený **WAN**. Váš počítač připojte dalším kabelem do portu **LAN1**.

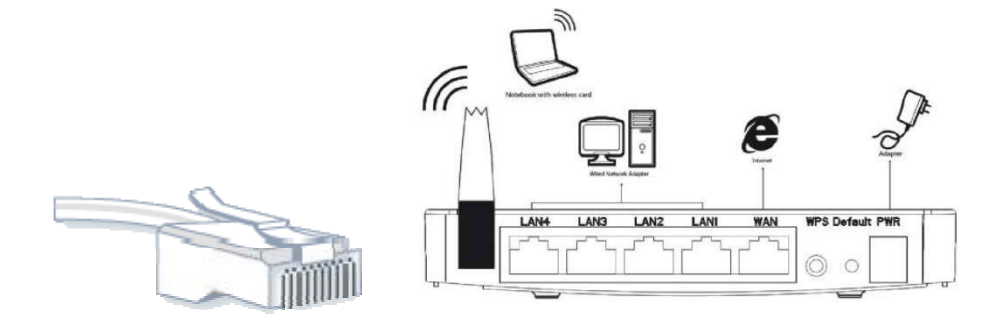

Do internetového prohlížeče napište adresu **192.168.1.1** a potvrďte klávesou **Enter**.

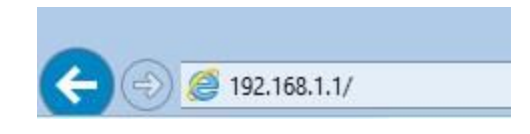

V administračním rozhraní klikněte na odkaz **Network** a následně na odkaz **WAN**.

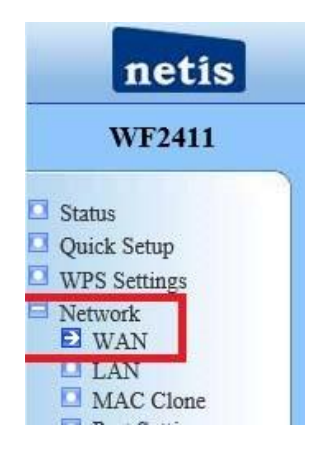

Klikněte nyní na záložku **Internet Access Type** a zvolte **Static**.

Do řádku vyplňte údaje, které naleznete na **kartě pevného připojení,** která vám přišla poštou. **WAN IP address** je vaše IP adresa, **Subnet Mask** je Maska podsítě, **Default Gateway** je Výchozí brána. **Primary a Secondary DNS** je upřednostňovaný a náhradní DNS server.

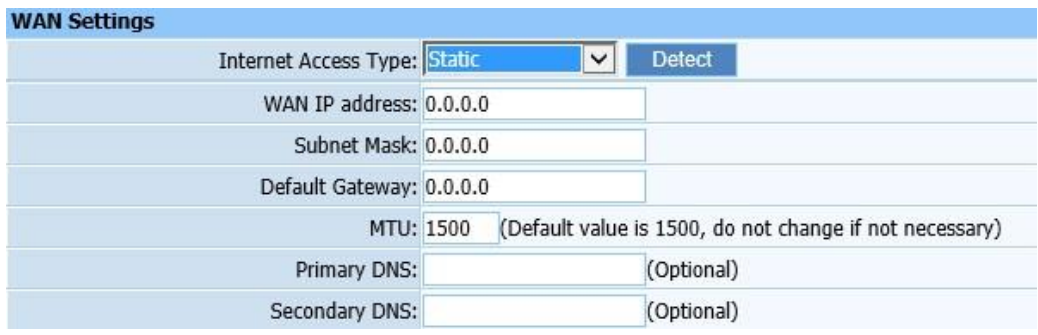

Klikněte na tlačítko **Save** a následně počkejte na uložení změn.

Nyní máte nastaven internet pomocí kabelového připojení, pro nastavení bezdrátové sítě zvolte nabídku **Wireless**. V kolonce **SSID** vyplňte název vaši bezdrátové sítě. Prosím zvolte název bez diakritiky, protože některá zařízení by mohla mít problém se k WiFi síti, které má v názvu diakritiku, připojit. V kolonce **Channel** můžete vybrat číslo kanálu, na kterém bude vaše síť dostupná. Zde doporučujeme nechat volbu na režim **Auto**.

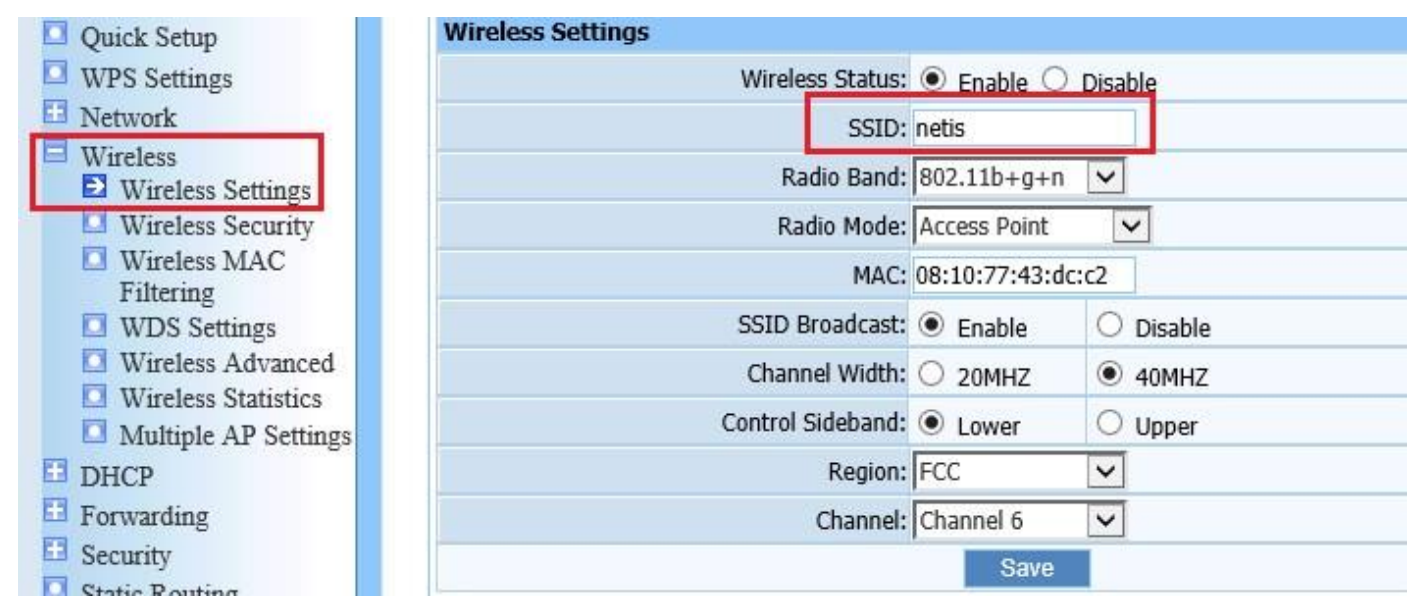

Aby se k vaši sítí nepřihlásil nikdo nepovolaný, je potřeba ji zaheslovat a to pod položkou **Wireless Security**. Kolonku **Authentication Type** nechejte ve výchozím stavu tedy **WPA/WPA2‐PSK.** Volbu **Encryption Type** opět nechejte ve výchozím stavu **TKIP & AES**. Heslo vaši bezdrátové sítě vyplňte do řádku **Key**: Heslo musí mít nejméně osm znaků. Doporučujeme použít dostatečně silné heslo, které bude obsahovat jak číslice, tak i písmena. Opět vše uložte pomocí tlačítka **Save**.

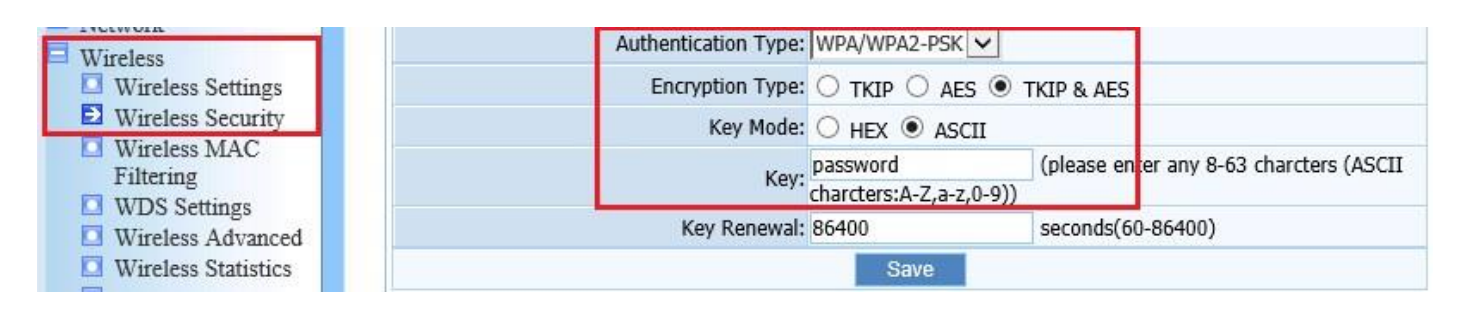

Nyní máte úspěšně nakonfigurovaný router **Netis WF2411**. V případě dotazu, či nejasnosti se neváhejte obrátit na technickou podporu a to buď emailem na podpora@inext.cz, nebo telefonický na **576 510 000 klapka 3**.

## **POZOR!**

V případě, že ve vašem počítači již máte nastavené statické IP adresy, je potřeba tyto adresy smazat a v protokolu TCP/IP nastavit automatické získávání IP adres se serveru DHCP, jinak se vám nepodaří vstoupit do administračního rozhraní vašeho routeru. Jak nastavit Váš počítač pro komunikaci s routerem, najdete v našem návodu s názvem Nastavení počítače pro komunikaci s routerem.

*Upozornění: Některé internetové přípojky, které jsou realizované v rodinných domech na radiových spojích, mají IP adresu nastavenou přímo v anténní jednotce. V takovém případě zvolte v záložce Network – WAN‐Internet Access Type volbu Dynamic a pokračujte v nastavení bezdrátové sítě. Zákaznici, kteří jsou připojení na optické síti se to ovšem netýká, tam je potřeba nastavit vždy IP adresu.* 

Některé routery značky Netis WF2411 mají již aktualizovaný vnitřní software a nastavení se liší od snímků v předchozím nastavení. Obsahují již české administrační rozhraní, které si můžete zvolit v nabídce **Select Language** a pomocí volby Rychlá instalace vše jednoduše nastavíte. Stačí vybrat položku Statická IP adresa a vyplnit údaje dle karty pevného připojení. V **nastavení WiFi sítě** zvolíte u **SSID** název vaši bezdrátové sítě a do políčka **Heslo** napíšete dostatečně bezpečné heslo, opět alespoň osmimístné a kliknete na **Uložit**.

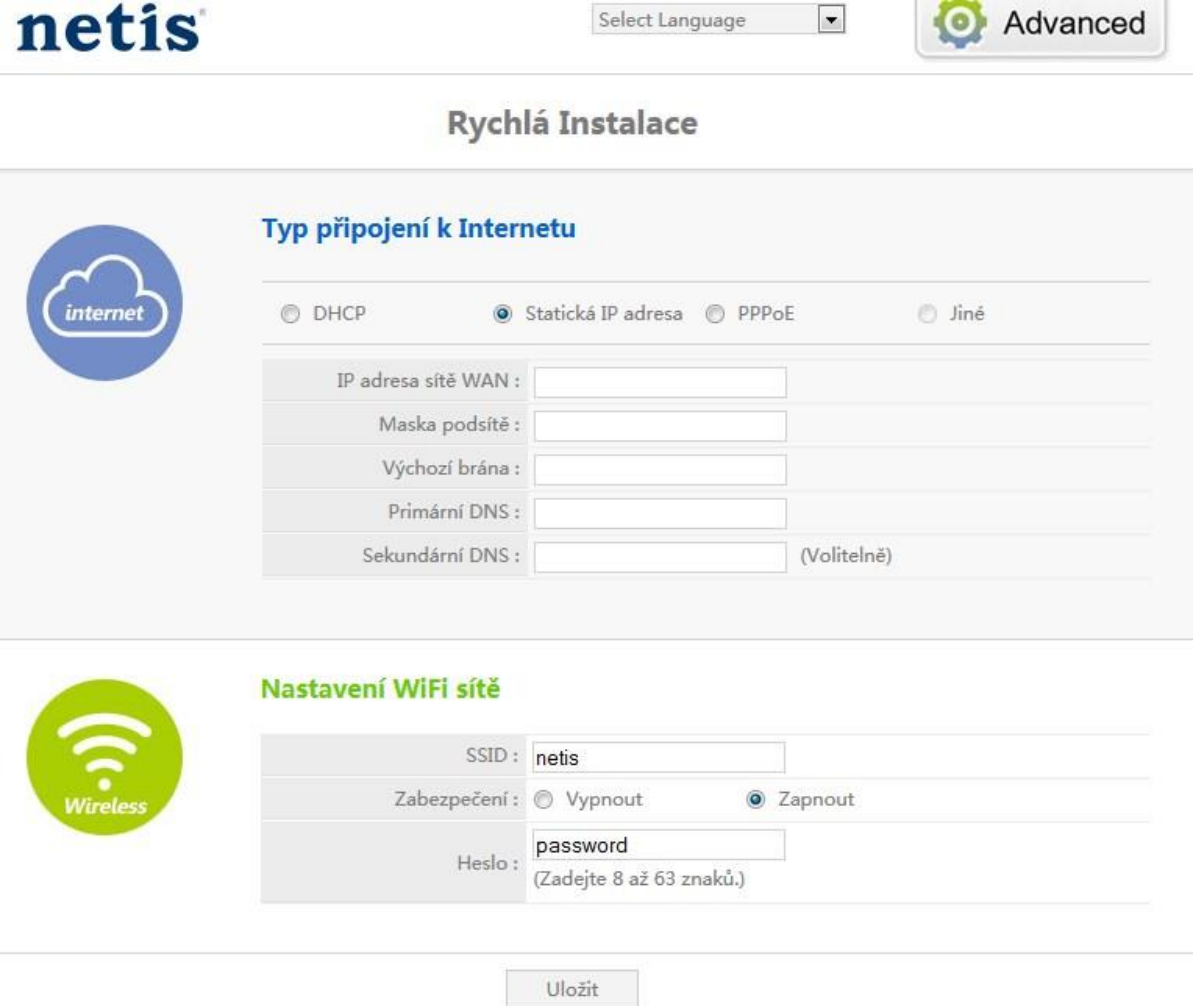